# **T4L Support Guides**

#### Mac

## **Changing your PDF Default**

#### Step 1

Locate and select a **PDF file** that is saved in your files on your Mac OS.

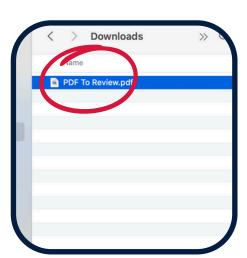

#### Step 2

Right click on the PDF file and select **get info**.

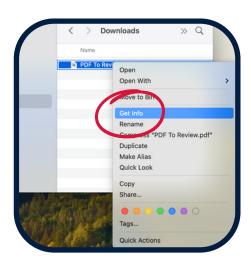

## Step 3

Scroll down to **open with.** 

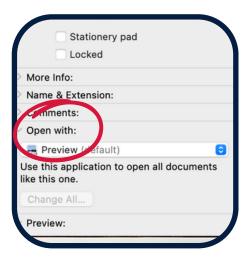

### Step 4

Choose the app or browser from the drop down menu that you'd prefer to be your default.

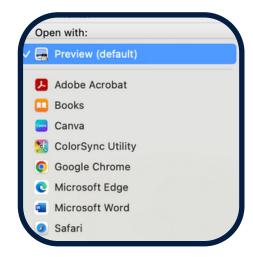

#### Step 5

Select **change all** located under the drop down box.

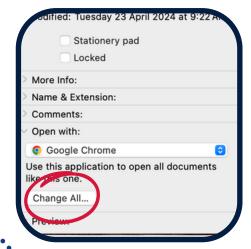

#### Step 6

Select
'continue' on
the
confirmation
pop up.

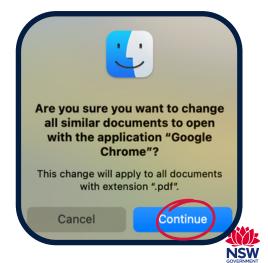